## **COMO EMITIR CERTIFICADOS E DECLARAÇÕES ATRAVÉS DO SITE DO CENEX**

**1** – Acesse[: www.cenex.letras.ufmg.br](http://www.cenex.letras.ufmg.br/) e clique em "Área do Aluno".

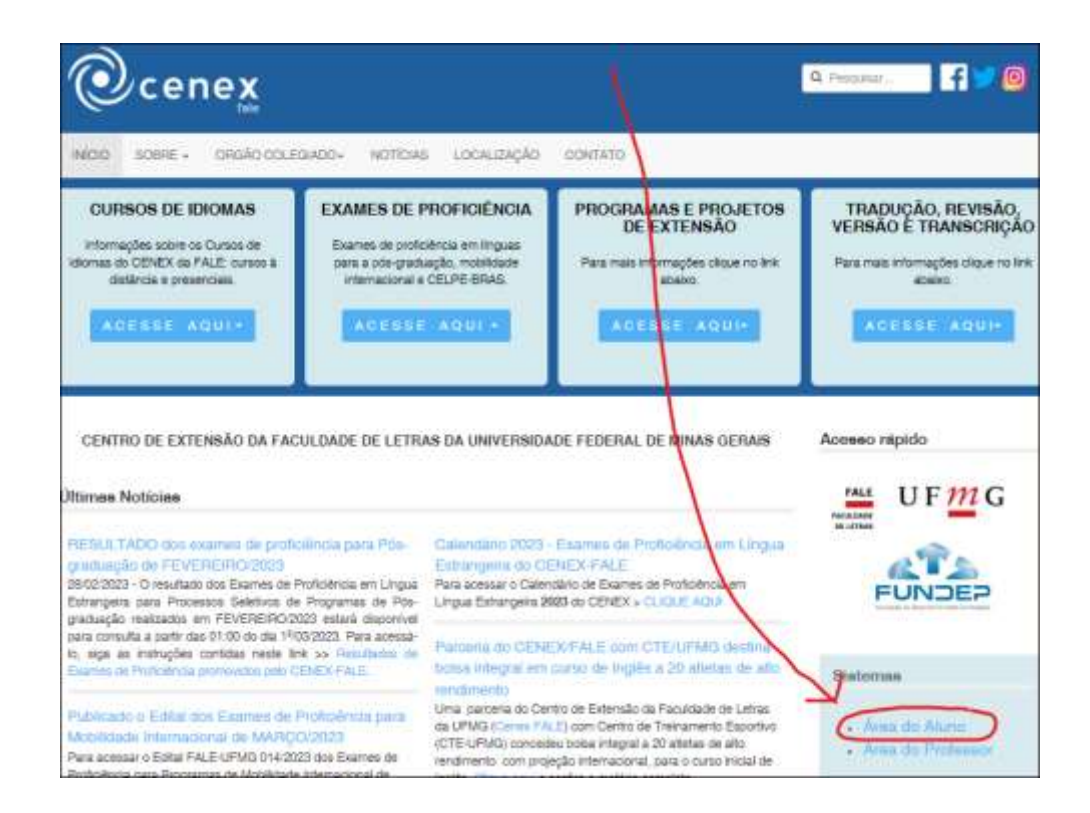

2 – Na próxima tela, no campo "Login", informe o seu número de CPF e no campo "senha" **repita** o número do CPF e clique em "enviar". Essa senha-cpf poderá ser alterada após entrar no sistema.

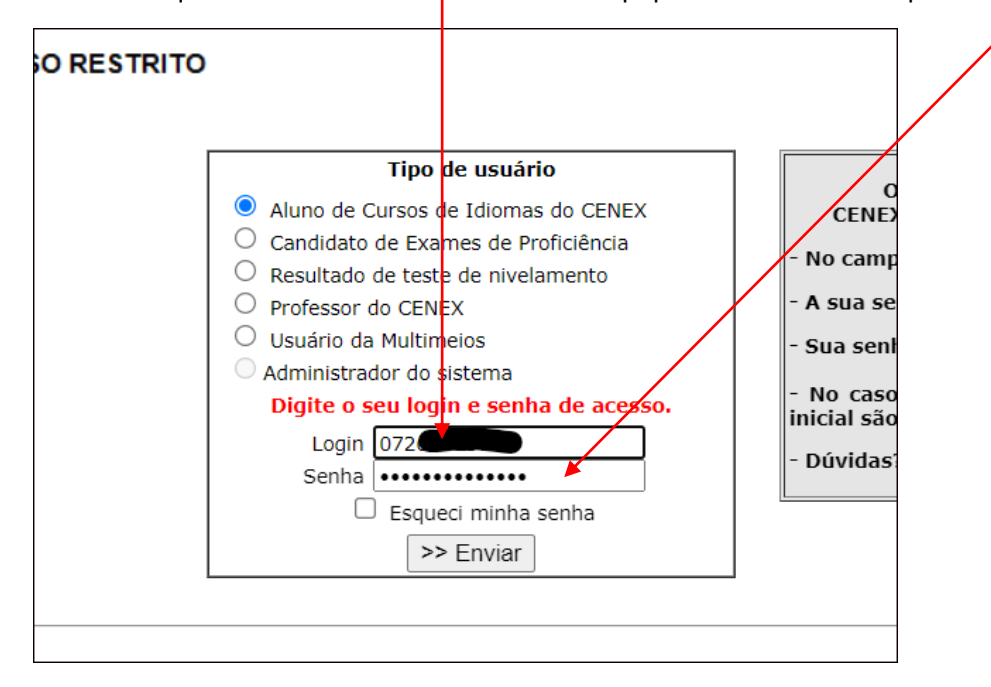

3 – Na opção "**CURSOS DO** CENEX", confira os cursos realizados e clique em "Cursos não concluídos" **ou** "Concluídos" > emissão online de declaração/certificado

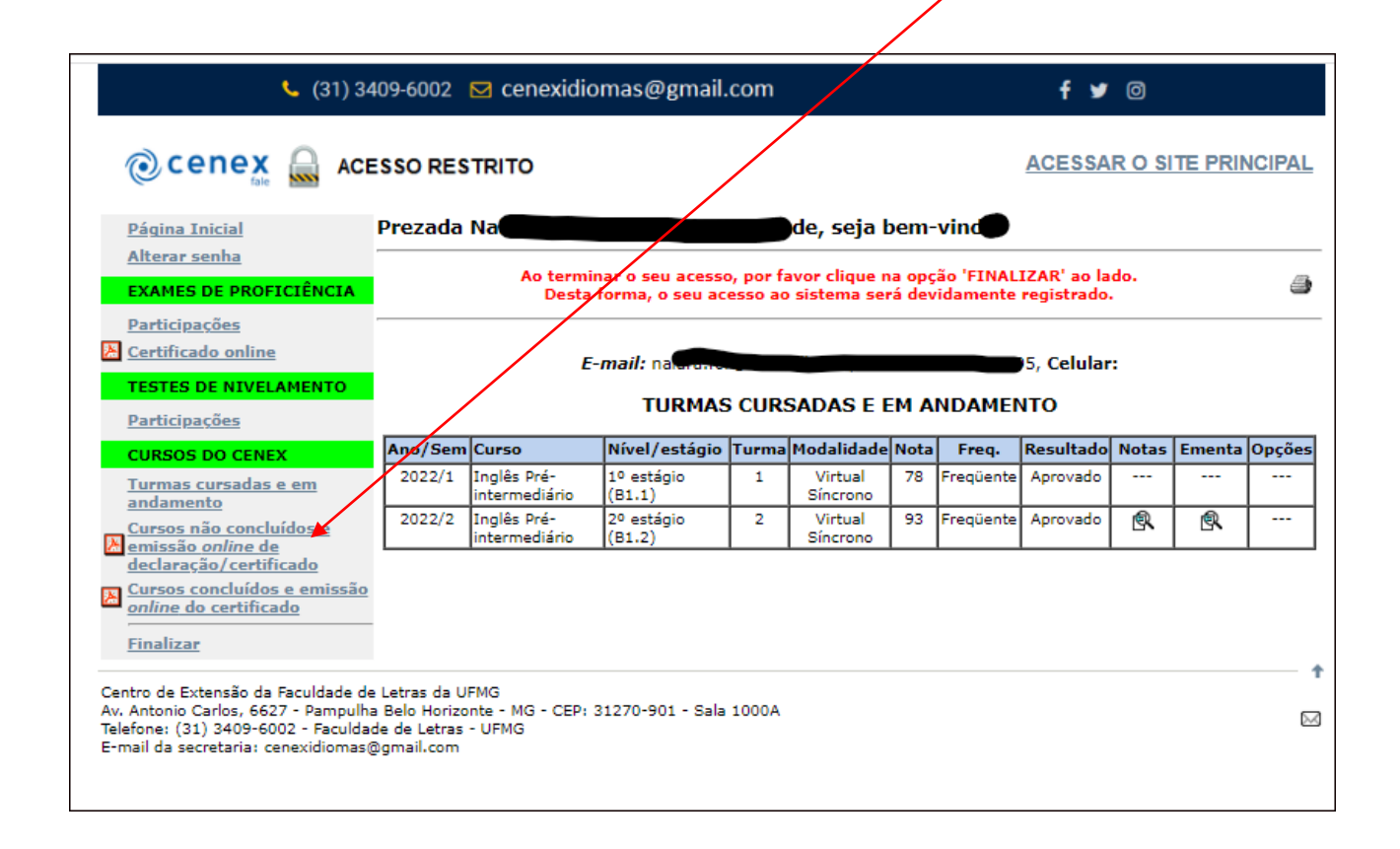

4 – Na tela seguinte, clique na opção desejada ("gerar declaração" **ou** "gerar certificado"). Após clicar, **CONFIRME** clicando em "OK".

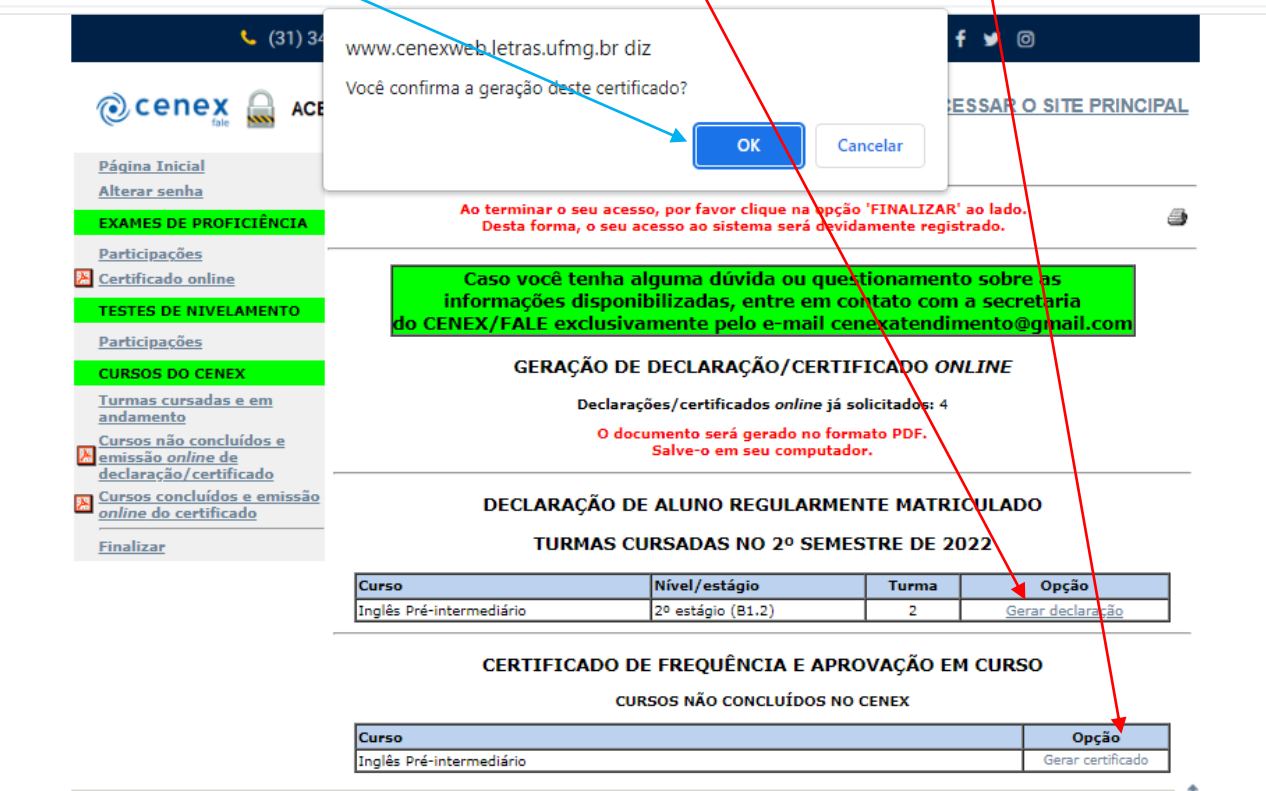

 $\mathcal{L}^{\mathcal{A}}$  , we have a set  $\mathcal{L}^{\mathcal{A}}$  , we have a set of the set of  $\mathcal{L}^{\mathcal{A}}$ 

5 – Escolha o local em seu computador onde o documento será salvo e clique em "Salvar".

 $\overline{\phantom{0}}$ 

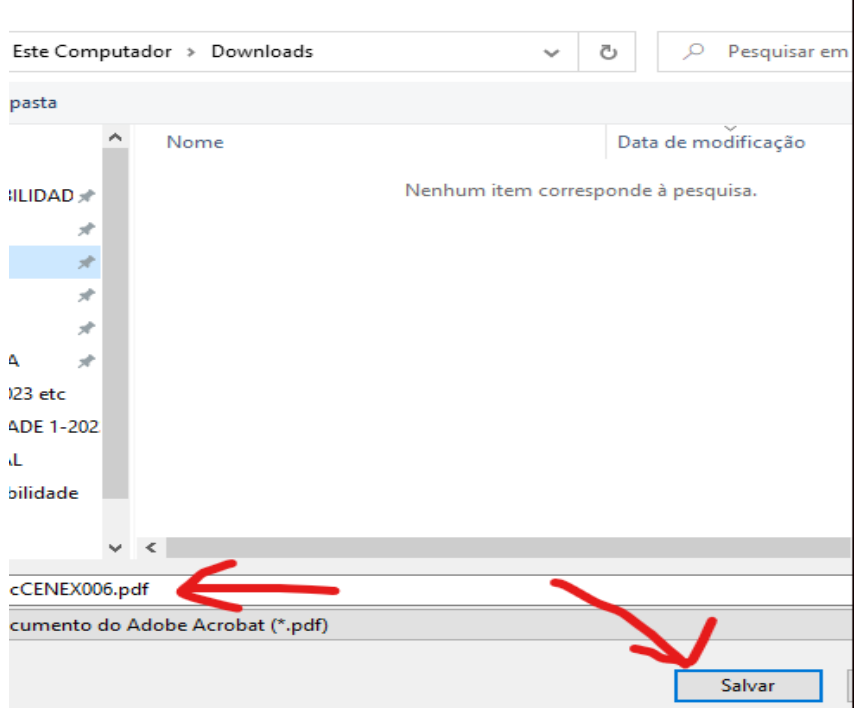

6 – OK, documento obtido e guardado. A assinatura do documento é **DIGITAL**.

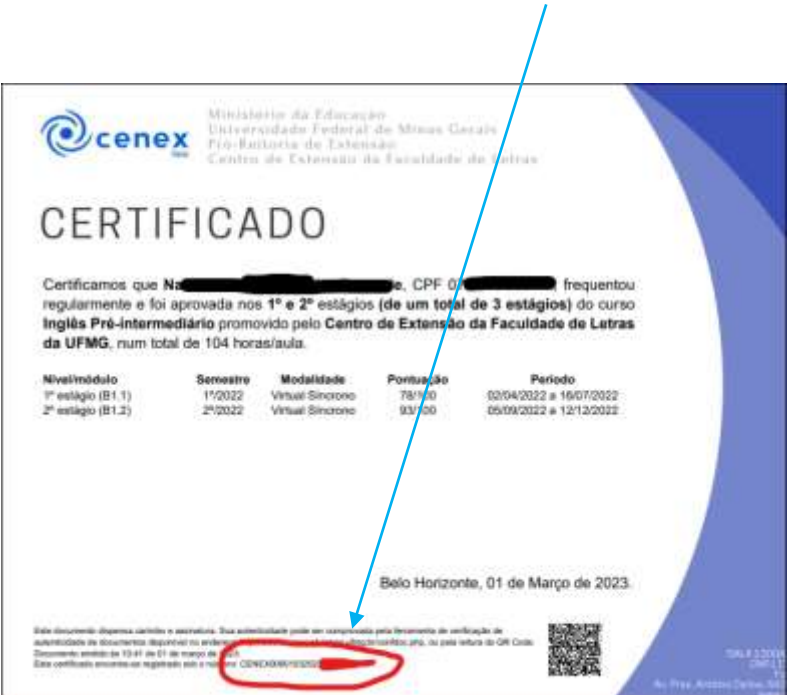